## サバンナ によるLCIF寄付報告

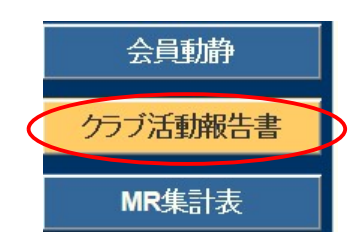

LCIF寄付報告は、eMMR ServannA にログイン後 「クラブ活動報告書」より行います。

## ~寄付の流れ~

- ① エクセルの所定用紙にて寄付報告書を作成。 《注意》毎月1日にレートが変更となります。振込金額に不安がある際は キャビネット事務局へご確認ください。HPには換算表を掲載しております。
- ② ①をOSEAL調整事務局LCIF担当(lciftokyo@lionsclubs.org) 及び キャビネット事務局 (info@lc333-e.com) へ提出。
- ③ 20日~月末の間に、サバンナにて寄付報告をする。
- (1) 1000ドル寄付(MJF)の報告

LCIF報告欄にある"MJF 0 名"と表記されている箇所をクリックします。

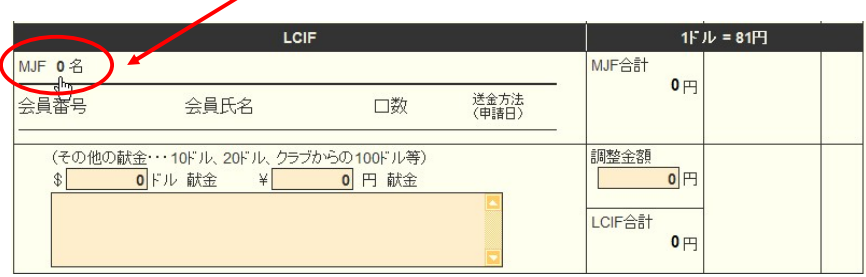

下記の画面が表示されましたら、「クリックして会員を選択」をクリック し、寄付者の名前を選択します。

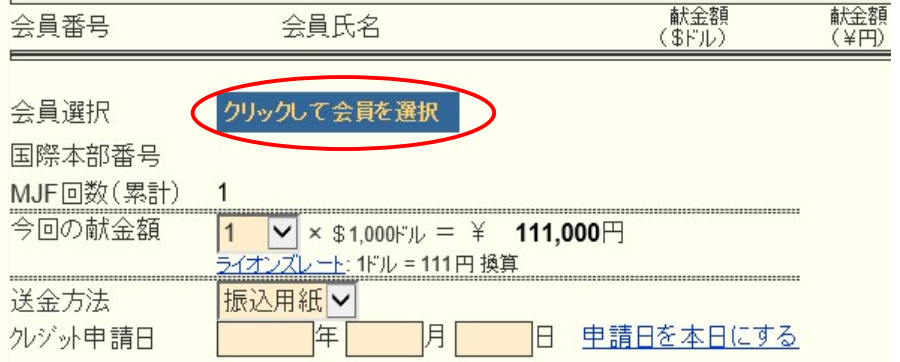

「今回の献金額」報告欄にある▼をクリックし、寄付額の口数を選択します。

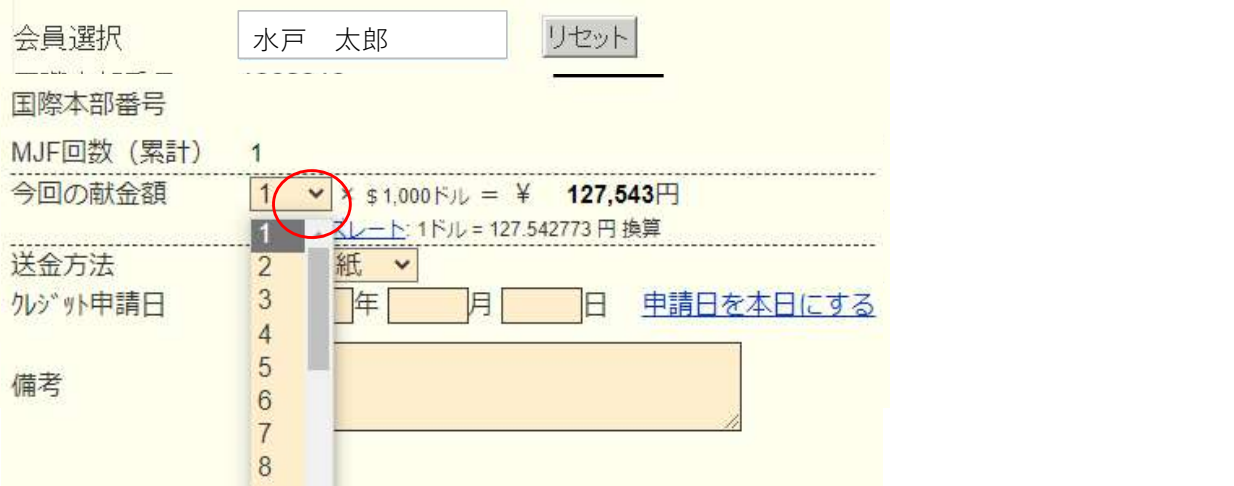

▼をクリックし、送金方法を選択します。

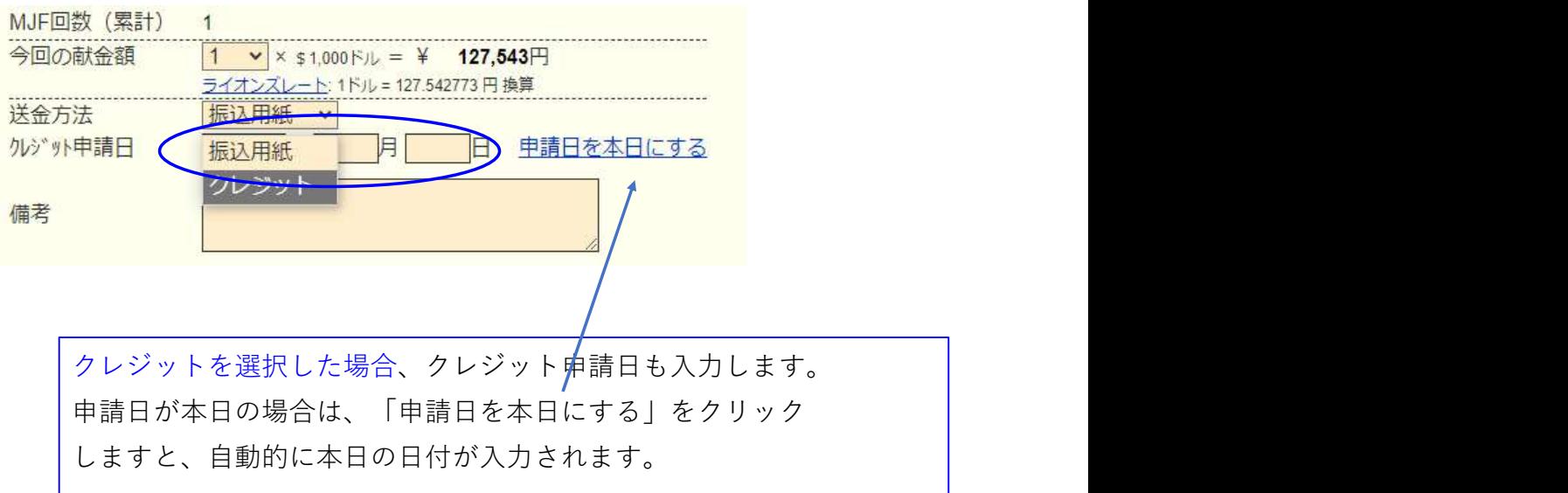

送金方法を振込用紙とした場合は、備考欄にその旨を記載します。

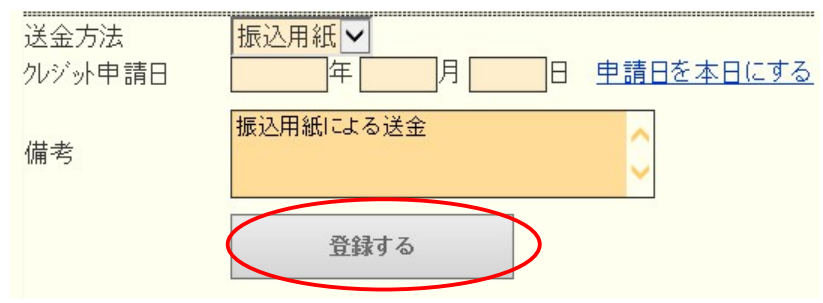

入力内容を確認し「登録する」をクリックします。

システムからの通知にて、"MJFを登録しました。"というメッセージが 表示され、今月のMJFの会員一覧に登録されます。

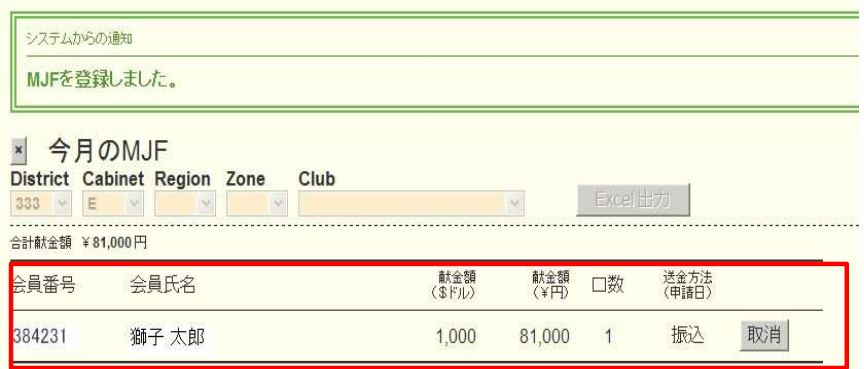

登録を取り消す場合は、「取消」をクリックします。

内容を取り消しますと、復元することはできませんので、取消しは慎重に お願いします。

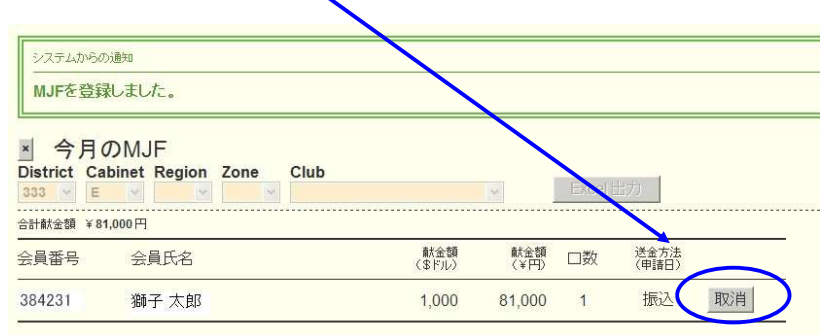

登録を終了する(MJF報告画面を閉じる)場合は、「x」ボタンをクリック

します。

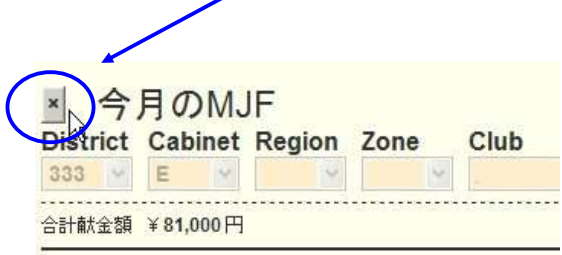

(2) 分割MJF寄付

2016年1月1日をもって、新寄付制度に変わり、メンバー個人の寄付 (20ドル、50ドル、100ドル等)の累計が 1,000ドルに達しますと、MJF 1回分としてカウントされることになりました。

寄付額は、実際に振込をした金額を円で入力してください。

(ドルでは入力されないようご注意ください。)

 $\overline{\mathcal{L}}$ 

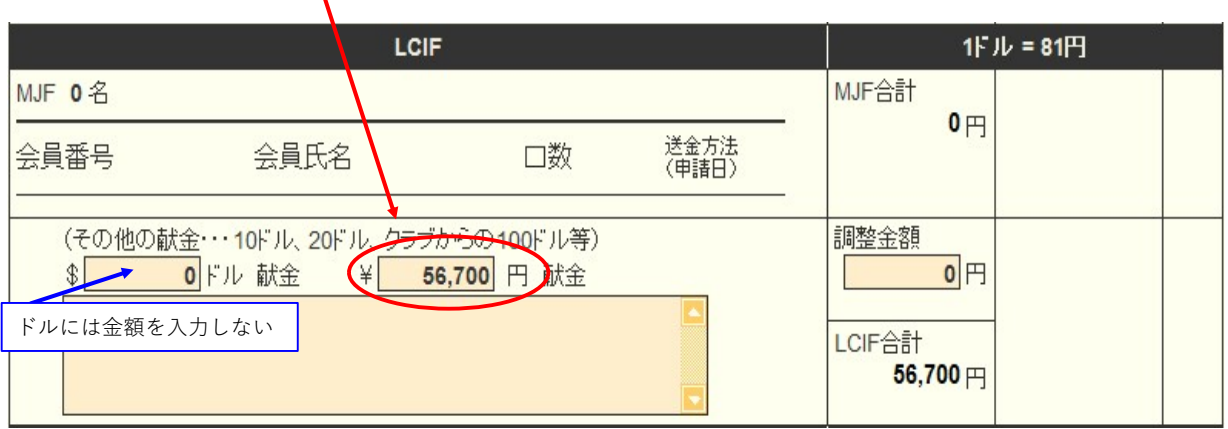

寄付項目の下にある入力欄に、内容を記載します。

(記載例)

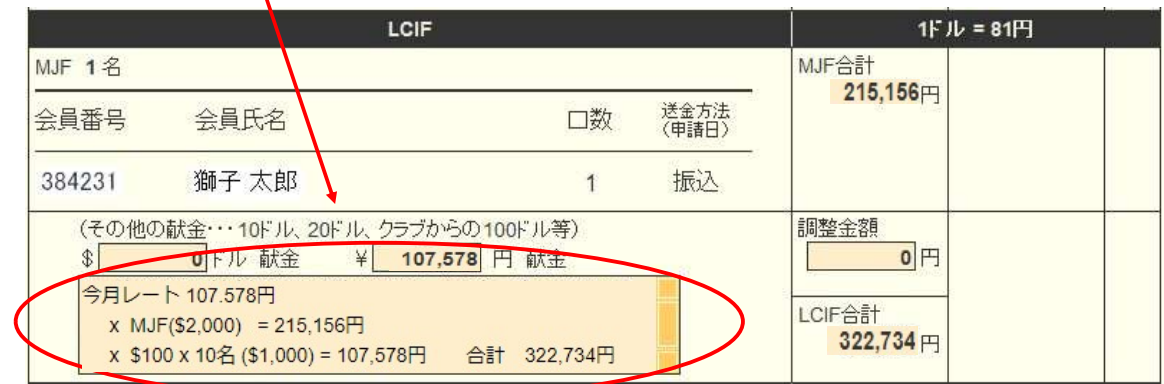

レートが小数点第6位までとなったことより、MJF寄付金額と差額が 生じた場合は「調整金額」に入力し、「LCIF合計」が振込金額と合うように してください。(例:\$1,000=¥123,456で、¥123,455と表示されている場合)

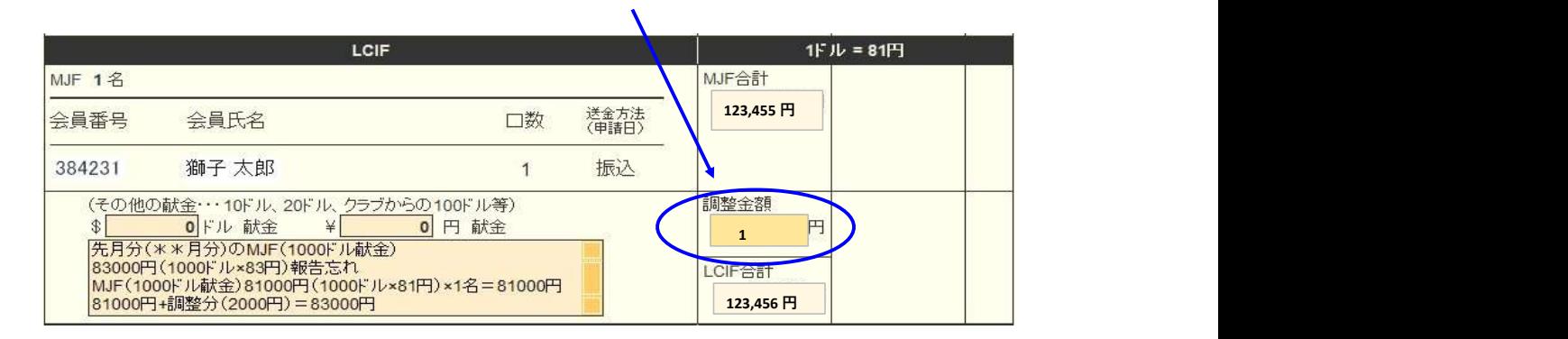

OSEAL調整事務局("CC"にてキャビネット事務局)への寄付報告書の 提出と、寄付の振込は出来る限り同日に行うようにしてください。

振込先については、サバンナ左メニューにある「国際協会送金専用口座」 にてご確認ください。

報告書を書き終えたら、「キャビネットに提出する」をクリックします。

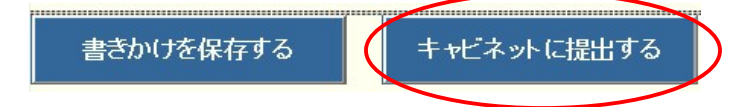

画面上では入力が続けられても、まれにシステムを動かしているサーバー との接続が遮断され、入力した内容等が消えてしまう場合があります。 こまめに「書きかけを保存する」ボタンを使用して、作業を進めるよう にしてください。

「キャビネットに提出する」をクリックすると、下記のように、提出済の 判子が押されます。提出済の判子(済マーク)が押されますと、報告書の 内容の訂正はできなくなりますので、提出前に報告書の内容に不備がない ことを確認してから、「キャビネットに提出する| ボタンをクリックして ください。

アクティビティ報告書

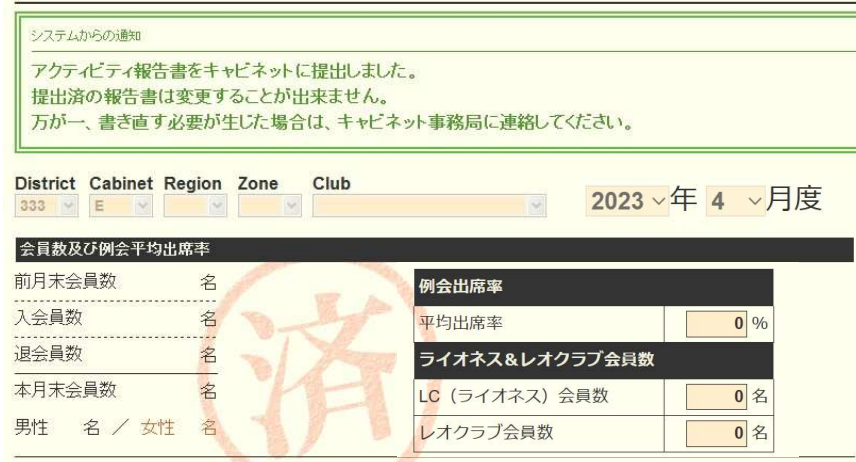

LCIF寄付のない月は、「キャビネットに提出する」ボタンは キャビネット事務局の方でクリックします。

【印刷・保存】

「Excel出力」をクリックすると、データとしてエクセルファイルに保存する ことができます。

「クラブ活動報告書」を印刷する場合は、「印刷画面を表示」をクリックし 印刷画面の「印刷」をクリックします。

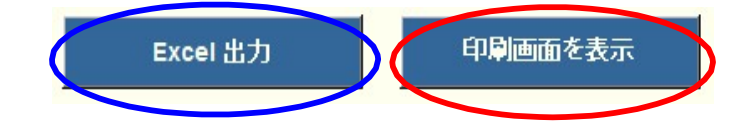